# WELCOME TO SALES TRAC裕ER

A tool that simplifies your sales management and amplifies growth

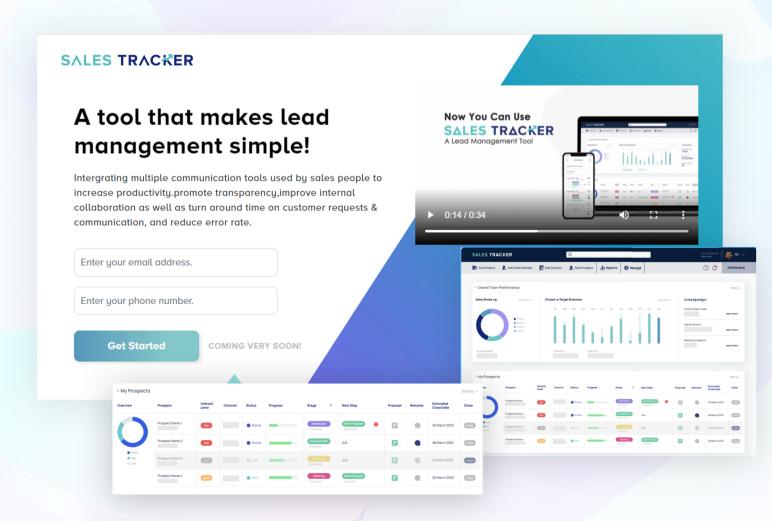

# Sign Up / Log In

As a first-time user, you must register as a **company/ firm/ organization/ entity.** 

#### Set up your Sales Tracker account

Sales Tracker account you can fill in:

- Company name
- First name
- Last name
- E-mail
- Phone number
- Set up a password

In case you have a Task
Tracker account (Either
Premium or free) then
you are not required to
create a new account for
Sales Tracker by clicking
on Sign up.

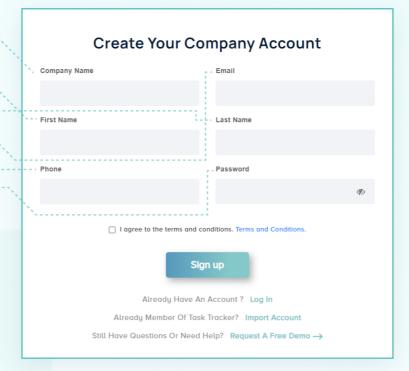

Click at the bottom option

"Already Member Of Task
Tracker? Import Account"

After that fill in your, Task Tracker credentials to log in to your Sales Tracker account.

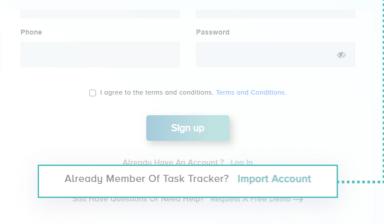

#### Dashboard

The Sales Tracker **Dashboard** would open after login.

Here you would see the colour-coded pie chart, bar graphs, and a spotlight section.

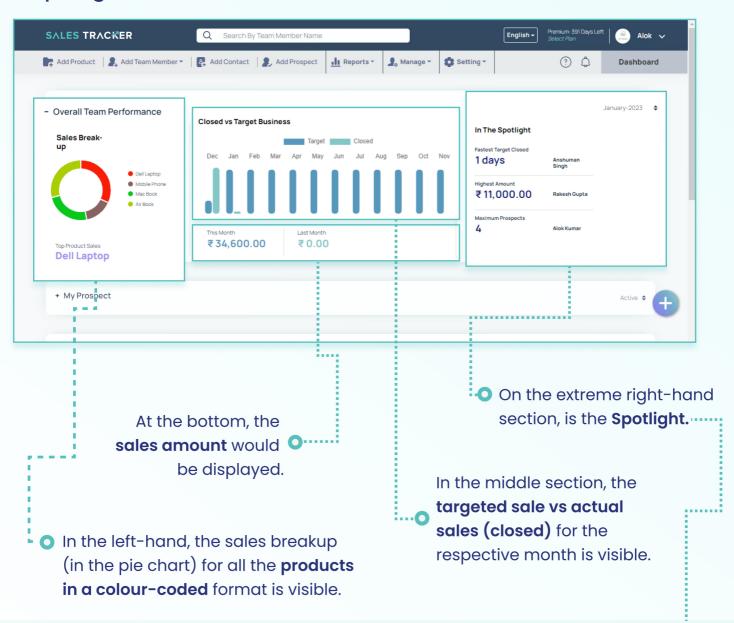

#### Here you can see:

- Fastest closed prospect
- Maximum prospect closed
- Highest sales amount for the month

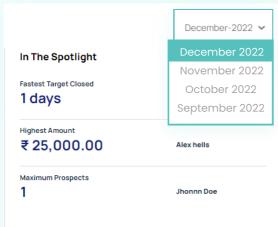

From the drop-down, select the **month** for which you want to see the Spotlight data.

Dashboard

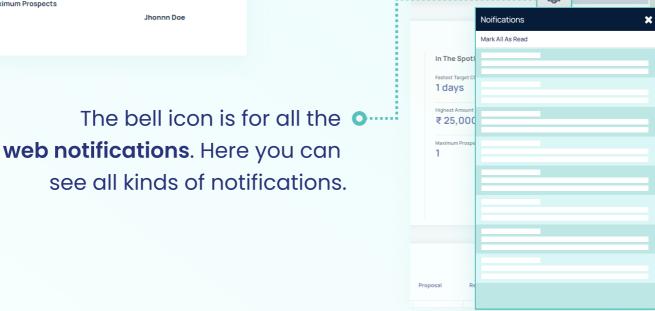

In the bottom section, you can see All the **prospects** assigned to you and other team members with all the details.

to show the active won, and lost prospects.

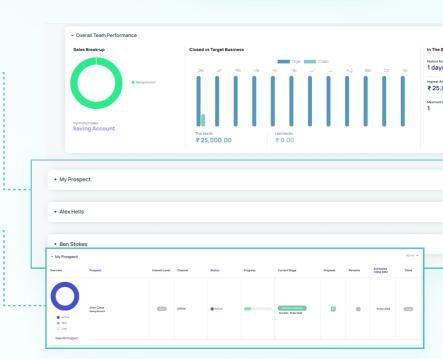

#### **Add Product**

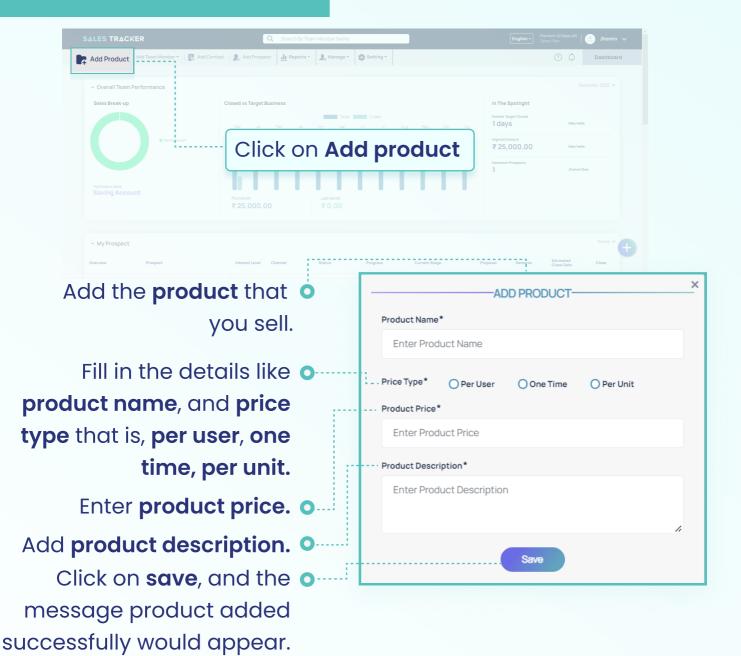

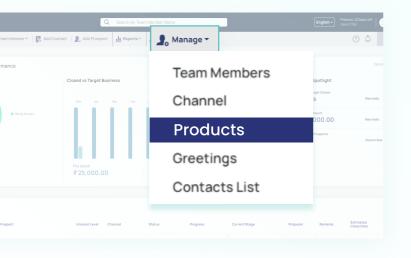

Click on

Manage -> Products

to see all the products

that are added.

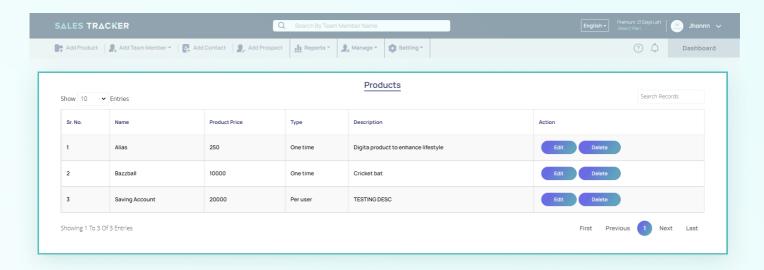

You can **edit the product** and its details or can **delete the product** from the list as well.

#### **Add Team Member**

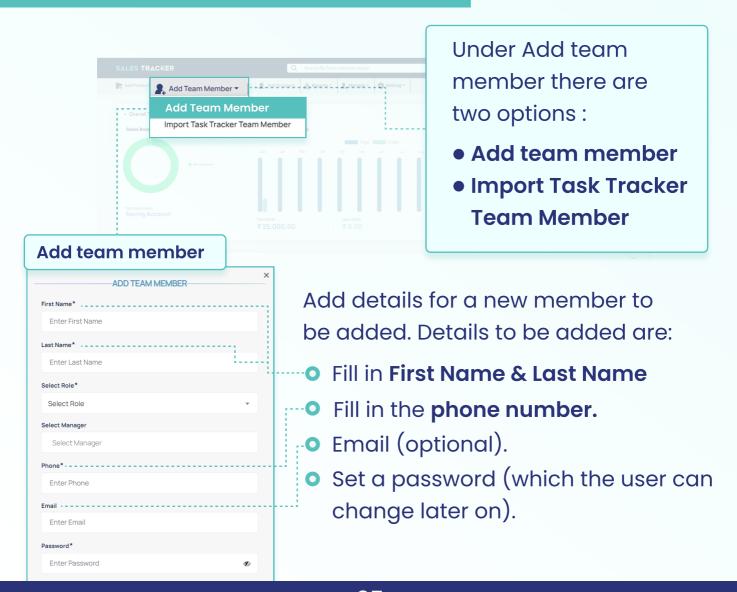

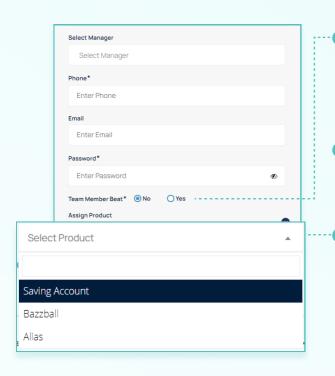

- Select yes or no for Team
   Member Beat, this is an option for location tracking of the member.
- Select a product that you want to assign to the team member.
  - Next, select the **number of units** for that particular product that you want to assign to the member.

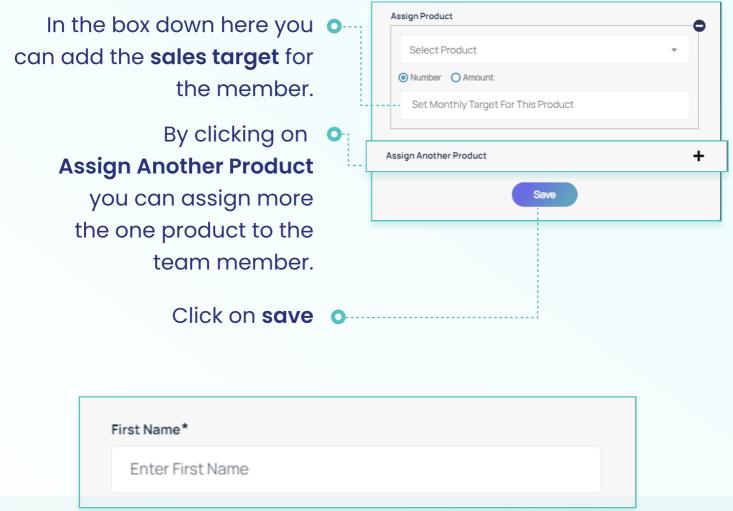

The fields marked with \* are essential and are required to be filled.

### Import Task Tracker Team Member

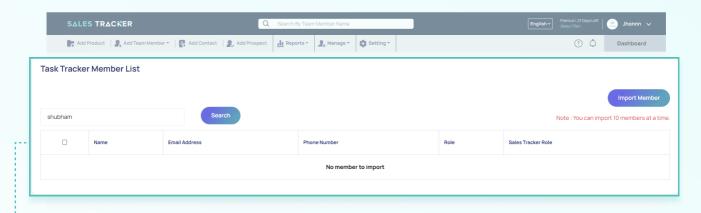

Import Task Tracker Team Member is an option that allows you to import members of your team that you added to the Task Tracker. For this, you should log in with the Task Tracker account.

## **Assigning roles**

Choose a role for a new member:

 Manager: Who have the access to all the team member, product, contact, and prospect.
 They don't have access to delete any data point.

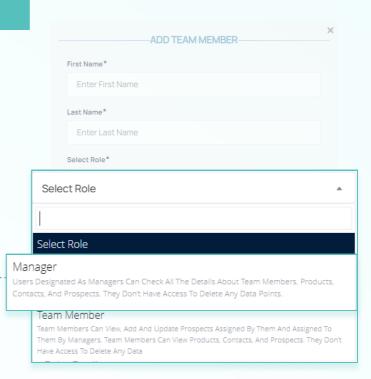

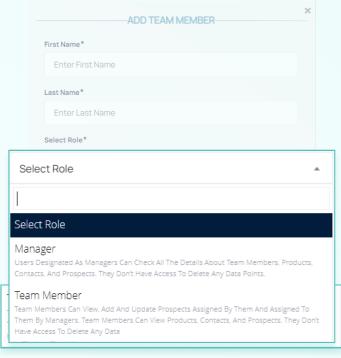

Team Membe

My Self - Jhonnn Doe

Alex Hells
Ben Stokes

Ben Stokes, Alex Hells

check all products, contacts, prospects, etc assigned by them or assigned to them by the managers, but not of any other team member. Like Managers, they don't have access to delete any data point.

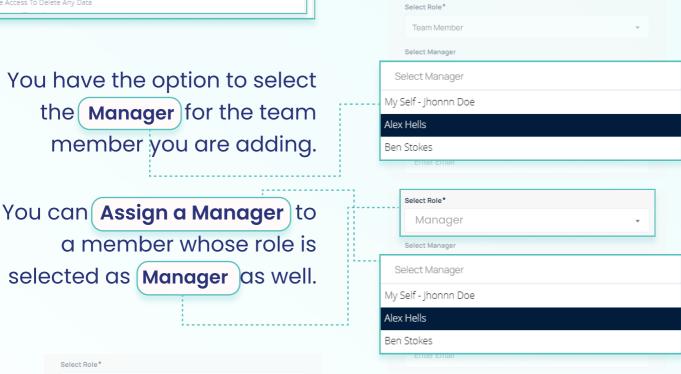

You can assign multiple Managers for notification.

#### **Add New Contacts**

Click on Add Contacts you can add new contact details

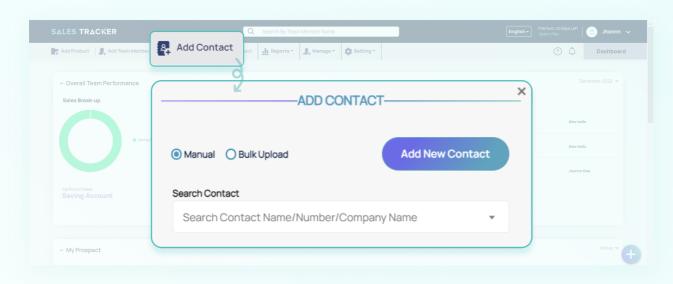

Here you would find two options: Manual **Bulk Upload** In Manual upload, you ADD CONTACT can search for contact (the contacts you have already added). Search Contact Search Contact Name/Number/Company Name Sachin New Contact: Sachin -ADD CONTACT-O Manual O Bulk Upload Add New Contact By clicking on Add New Contact. You can add contacts manually Enter First Name Enter Last Name one by one. Fill in the First name. Enter Phone Fill More Information Last name. Phone number.

These are basic and essential details required to add a contact.

By clicking on

fill more information you can add further details if want like designation, city, etc.

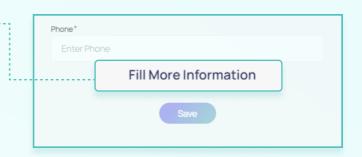

Fill More Information Company Enter Company Email Enter Email Enter Designation Address Enter Address City Enter City Enter State Country Zipcode **Enter Country** Enter Zipcode How Do You Acquire The Contact Detail Select Channel Would You Like To Send This Contact Greetings? Both Birthdays Anniversary O N/A

Here you can Add Birthdays, Anniversaries of the contact (say client) and set a personalized greeting to be sent to them on the specific date.

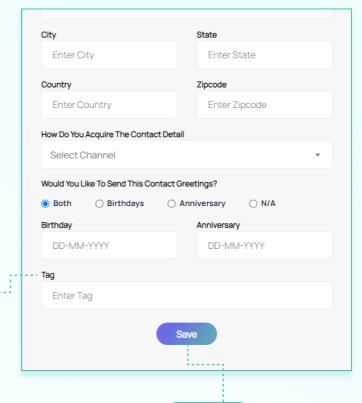

Also, you can **enter a Tag** (say potential lead, an existing client, etc).

Click on save and the message contact **Saves** successfully would appear.

With **bulk upload**, you can add multiple contacts at a time. For this, you can select an **Excel file** with the details of all the contacts to be added for upload.

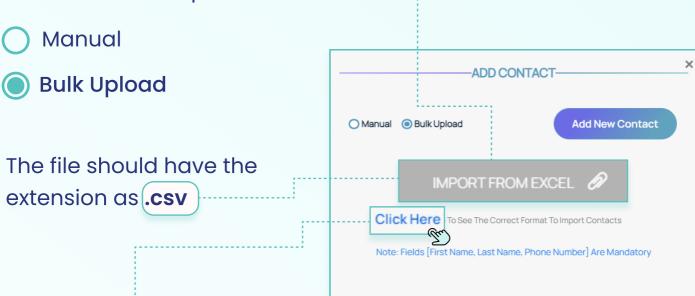

With Click Here you can download and see the sample Excel file. The Excel file you want to upload should have the data organized in the same way and format as the sample file.

## **Add Prospects**

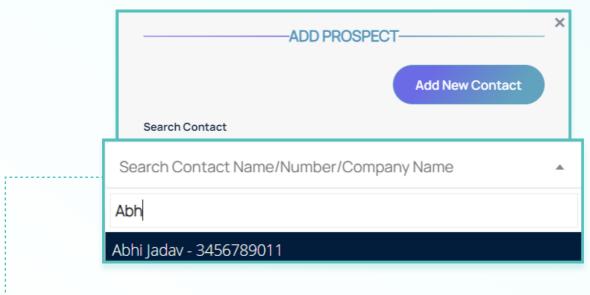

Click on Search Contact.

Here you can select a contact from the contacts that you have added:

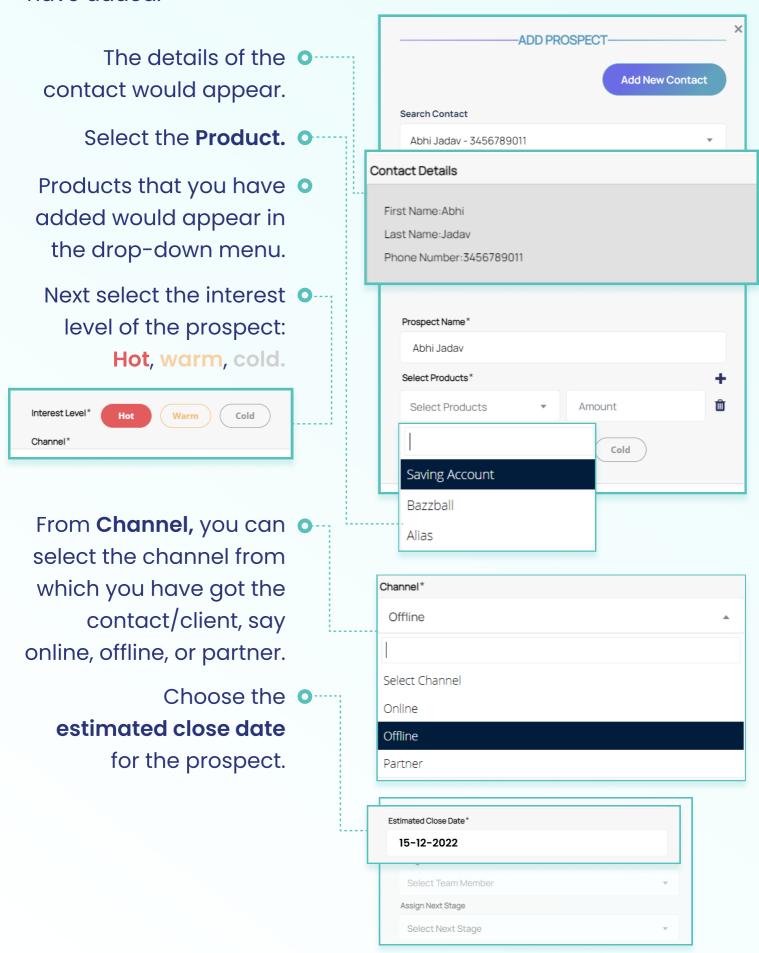

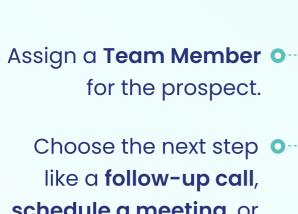

Choose the next step like a follow-up call, schedule a meeting, or send a proposal (in case you want to send another proposal).

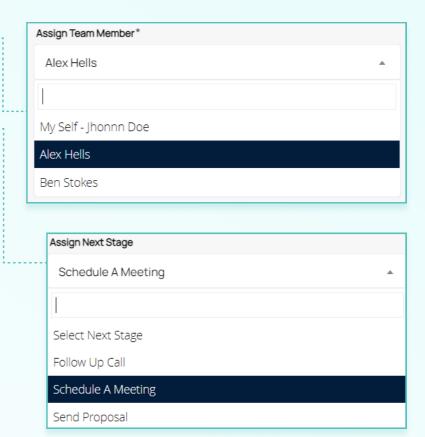

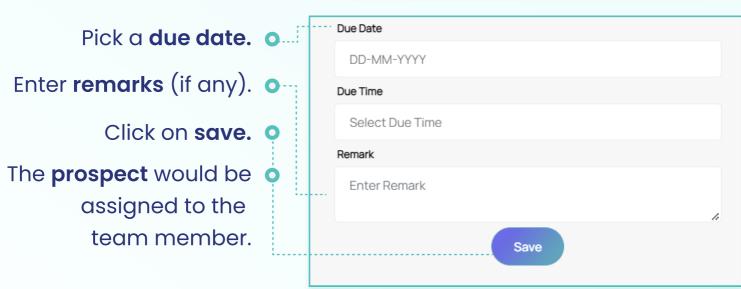

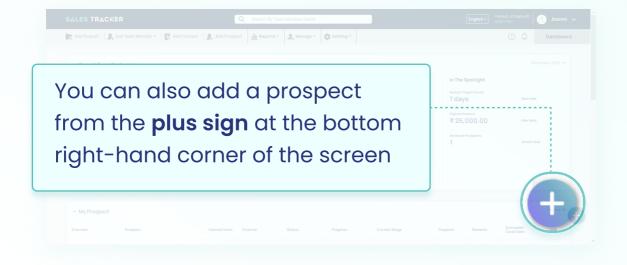

Prospect once added can be viewed on dashboard.

On the dashboard, you can see all the **team members** in the bottom section.

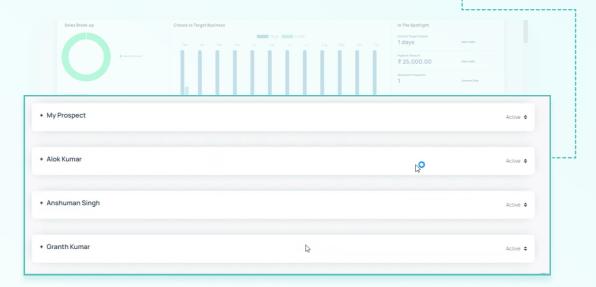

Here you can select the team member. Once you click on the team member's name.

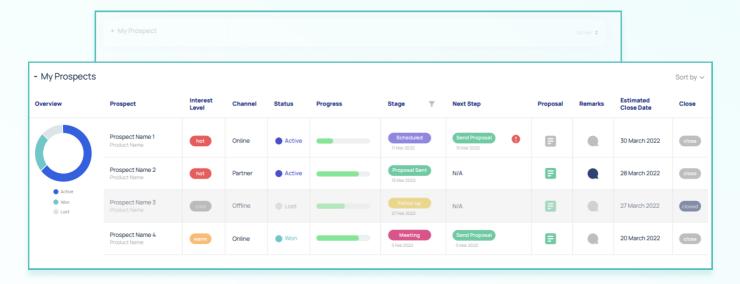

You can see all the data for that member. Information like prospects assigned, the status of the prospect, the current stage of the prospect, estimated close date, etc would be visible.

Click on any particular prospect.

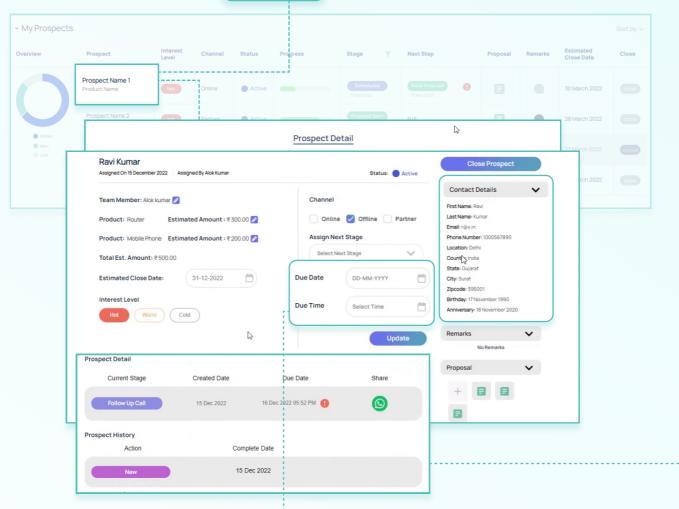

Here all the details related to particular prospects would be visible.

You can see the due date and due time of the prospect.

Further, the under **history section** you can see the actions taken so far on a particular prospect like calling, follow-up, etc.

The agents can easily manage the prospect from here and can make changes like changing the stages from follow-up calls, setting up meetings & sending proposals.

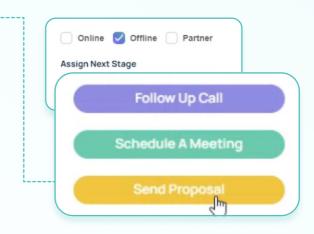

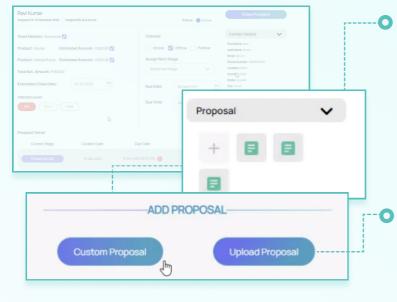

To send a proposal, you need to click on the plus sign and it gives you two options Custom Proposal or Upload Proposal.

Clicking on Upload Proposal you can simply upload the proposal file from your computer.

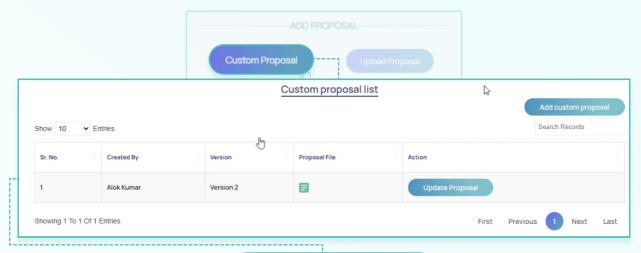

Whereas clicking on the **Custom Proposal** gives you an option of sending the proposal in a custom template.

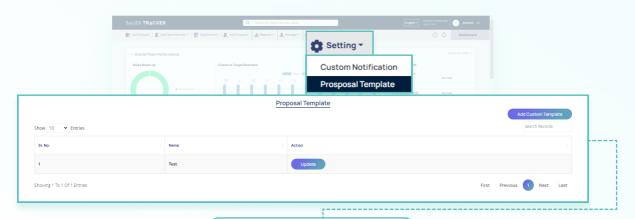

Here you can create a **proposal template** for the proposals that you want to share with clients.

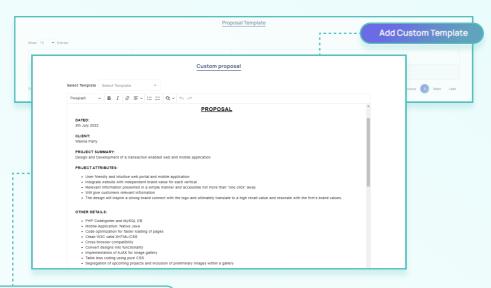

There is a **default template** already there in the Sales Tracker. For your custom template, you can add click on **Add Custom Template** and create a new template as per your needs.

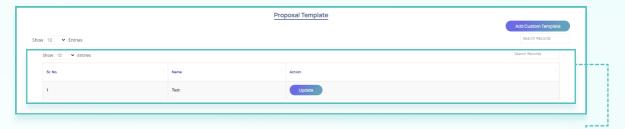

Under the proposal template, you can see all the **templates** that you have created. This comes in handy when you have to send multiple proposals to the client say the initial proposals and then the final proposal for closing the deal.

Once you have added the opposal you get **3 options** for sharing the proposal.

You can select a **team** • member if you want to share a proposal with any of your team members.

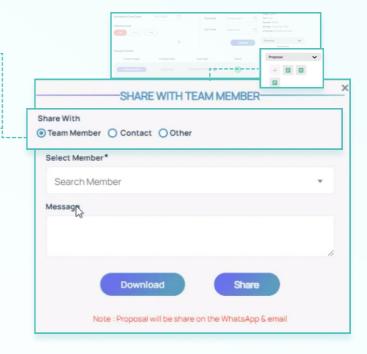

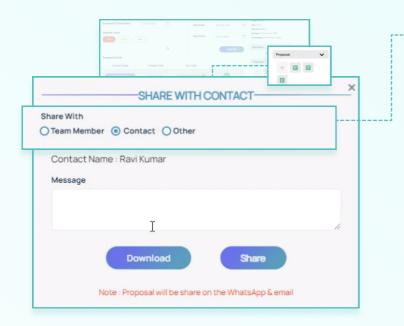

The next option is to share the proposal with a contact. You can select a contact name, and add a message, the message can be any information that you want to pass to the person with whom the prospect would be shared.

prospect with a third
person that is not your
team member or your
contact then you can do so
by filling in their e-mail and
phone number.

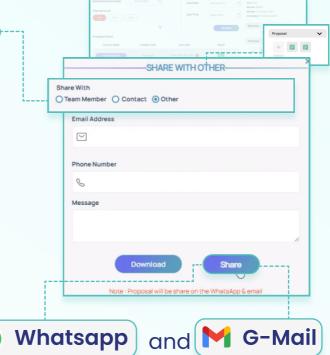

In all cases, a message on Whatsapp and G-Mail would be sent to the person with whom the prospect is shared.

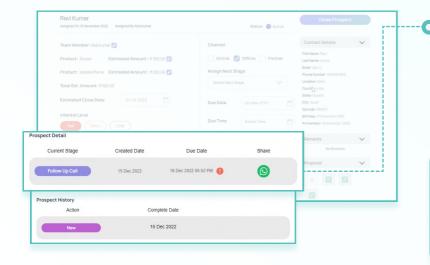

You can also check all the proposal initial as well as revised ones that have been shared with the client.

The proposal is shared in pdf format on the client's WhatsApp and E-mail.

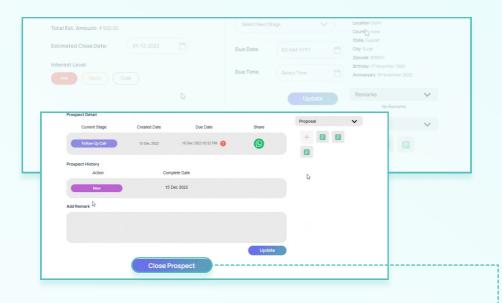

For closing a prospect you should click on the Close Prospect.

Here you can select **won** for the prospects that have been successfully closed say they have converted into sales. You have to fill in the details like the won amount for all the products that were part of the prospect.

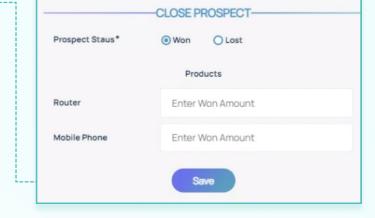

to fill in the reason why the prospect was not successful, for example, the client was not interested.

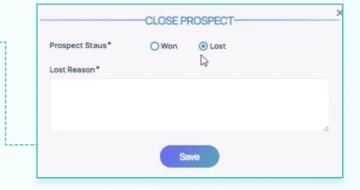

Click on **save** and the prospect would be closed.

#### **Reports**

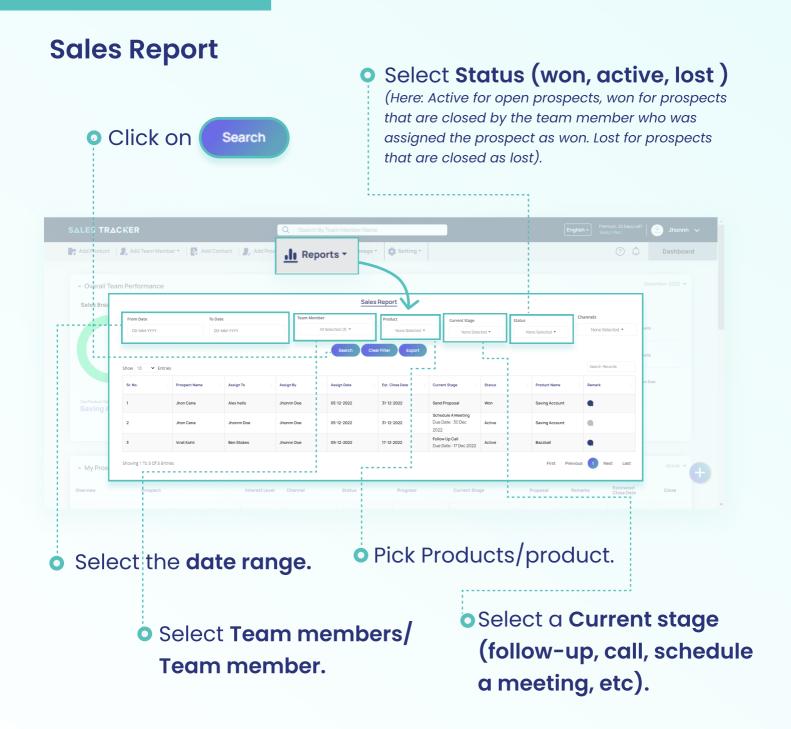

The entire sales report with all the details as selected above would be visible. You can select the details for individual team members or multiple and similarly for individual products or multiple.

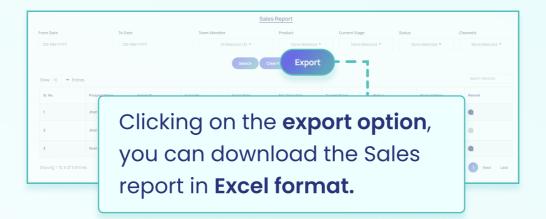

## Team Member Beat

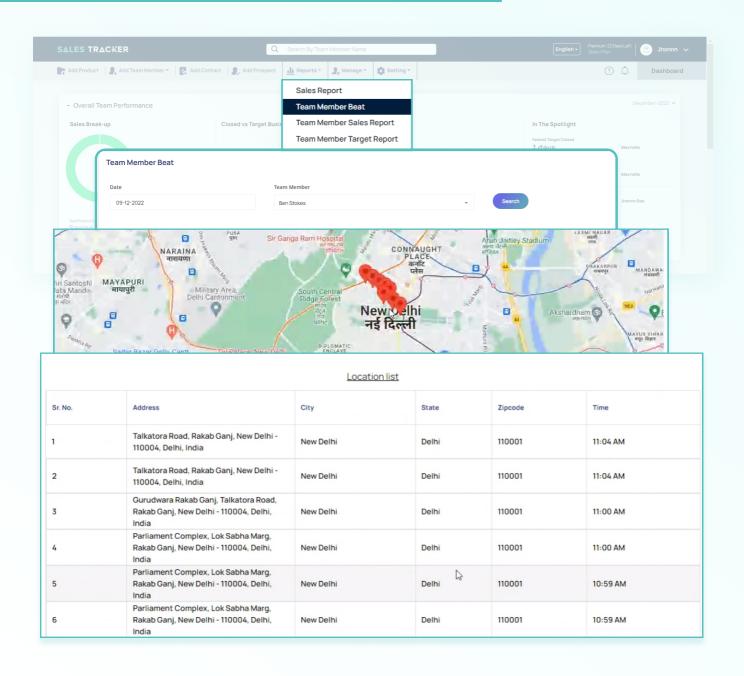

• Under this, you can select the date and team member and click on search to see the login and log-out history of the team member with the location as displayed below powered by GPS tracking and Google maps.

 For the team member whose beat is selected as yes the beats would be visible.

For the team members whose beat is selected as No, then in
 Manage -> Team Members, you can edit that to yes.

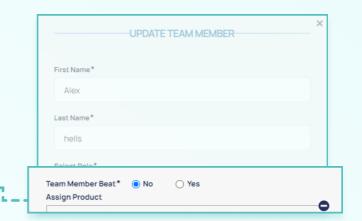

## Team Member Sales Report

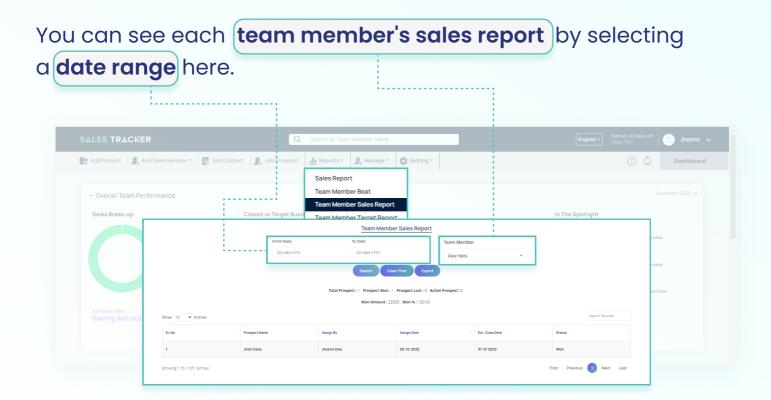

Say for example for a specific month of 30 days.

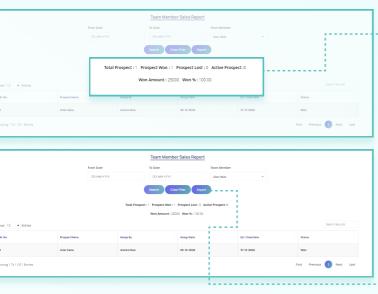

- The following details are visible on the sales report :
- Total Prospect
- Prospect Won
- Prospect Lost
- Active Prospect
- Won Amount
- Won %

Download the sales report by clicking on Export in Excel format.

## Team Member Target Report

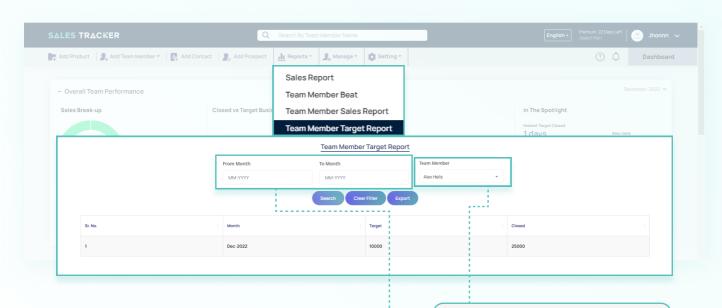

Under this section, you can see the **target report of sales** for the individual member for a **range of months** and can download the same in Excel format by clicking on Export.

#### Manage

Under manage, you can edit and delete details related to:

- Team members
  - Channel O
  - **Products** •
  - **Greetings** •
  - Contact Lists O

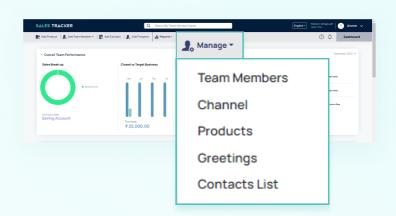

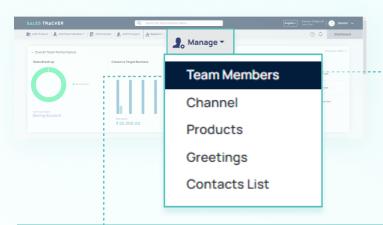

In Manage -> Team members

you can see all the team members and from here you can edit the team members' details or can delete the team members as well.

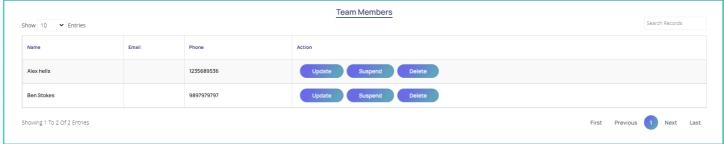

Manage->Channel
you can
add, edit or delete any channel
name that you want.

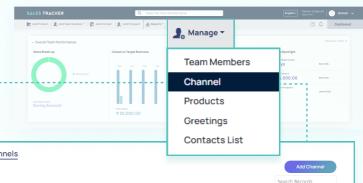

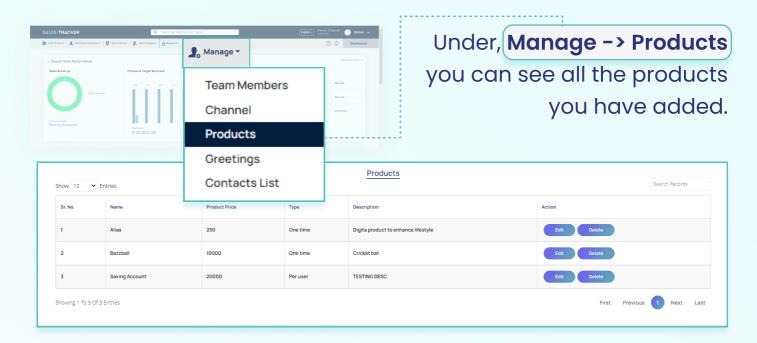

From here you can edit the product and its details or can delete the product from the list as well.

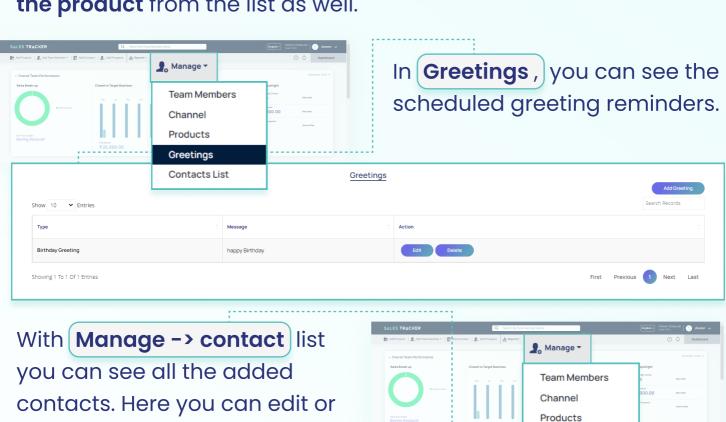

delete the contacts.

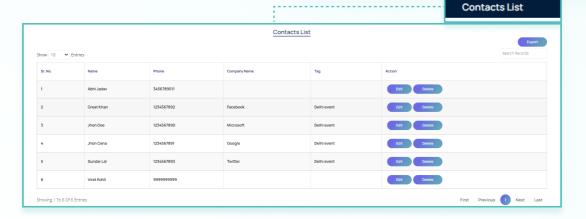

Greetings

## Settings

Click on the Custom Notification.

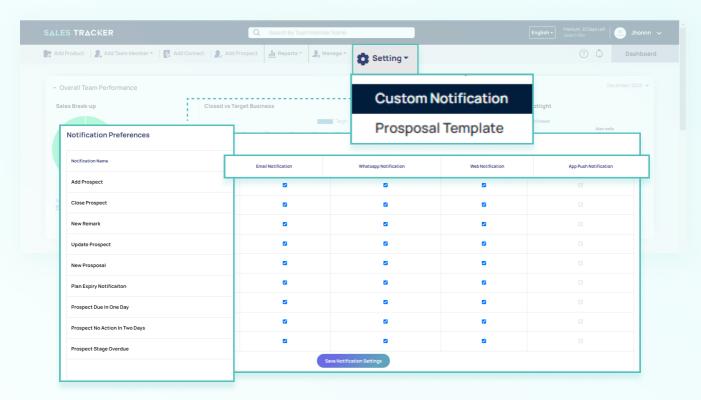

Here you can switch on or off notifications for:

- E-mail, WhatsApp.
- Web notifications for the activities you do like sharing prospects, add contacts and sharing prospects.

# WhatsApp Notifications

Notification on WhatsApp would be available for events like:

- Adding a team member and importing a member to Sales Tracker from Task Tracker.
- Assigning of prospects.
- Tagging in a prospect.

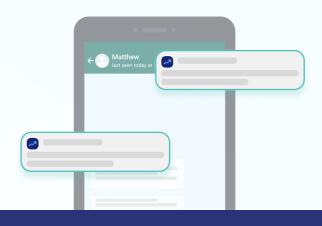

## **Contact Us**

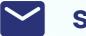

support@tasktracker.in

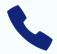

+91 9319185740